#### 台灣泌尿科醫學會 2021 年會

#### 討論式影片論文投稿及最佳影片甄選辦法

- 一、主 旨:為鼓勵會員發表影片形式之研究成果,增設討論式影片論文 發表(Moderated Video Sessions)。
- 二、對 象: 本學會會員及泌尿科住院醫師。
- 三、影片 內容: 以數位影片方式呈現,內容包括:1 內視鏡微創手術、2 達 文西手術、3 開放式手術、4 罕見病例、5 特殊影像學。
- 四、名 額: 經評審後,預計接受12篇影片論文於大會發表。
- 五、發表型式:以影片口頭發表7分鐘,討論3分鐘。
- 六、最佳影片:經評審後擇優前3名,於大會晚宴頒予獎狀。
- 五、投稿 方式: 1、每篇投稿以一個主題為限。允許一人投稿多篇。
	- 2、請將影片上傳至 E-School,並需附上摘要。詳見上傳區內 的範例及教學影片,恕不接受 DVD。
	- 3、上傳路徑:【影音網】>【▲年會 Video 投稿區】。
	- 4、影片及摘要之格式詳見下頁規定。
- 六、截止時間: 2021年5月31日,以影片上傳日期為憑,逾期恕不受理。 七、評分 方式: 1、評分標準:
	- 影片清晰度(25%)、學術價值(25%)、影片內容(25%)、 影片流暢度及剪輯技巧(25%)。
	- 2、由理監事會議委任教育研究暨醫學倫理委員會評選(該審 查委員於理事長改選時得另行委任之)。
- 八、版權 問題: 投稿內容必須為原創,您投稿時視同您已同意以下授權: 若大會接受投稿,您同意影片著作權授予台灣泌尿科醫學 會,有公開放映、傳播、重製等權利。

【影片規範】

#### 影片內容:

- 1. 內容:
	- (1) 影片需具備文字標示及聲音,以提供與會者充足資訊。
	- (2) 文字標示須為中文或英文。
	- (3) 在影片開頭請詳細註明題目、投稿單位及作者姓名。
	- (4) 若為廠商贊助之影片,需於投稿同時進行說明。未加說明者將可能被退件。
- 2. 長度:影片長度限定為 7 分鐘以內,請勿逾時。
- 3. 配樂:請勿使用他人版權音樂,若需使用版權音樂,請先取得版權所有者之授權。
- 4. 隱私保密原則: 請勿出現任何可以辨認病患身份的影像,若無法避免請取得病患書 面授權。

#### 影片格式:

- 1. 影片垂直解析度請介於 480p-720p 之間,不接受 1080p 或更高之影片解析度,不接 受單純以 Powerpoint® slideshow 呈現之影片。
- 2. 請以 NTSC 格式進行編碼及存檔。
- 3. 畫面擷取率至少為 29.97 fps。

## 【投稿摘要】 (同年會投稿摘要格式)

- 1. 影片須另附上摘要,並將摘要內容貼到影片的【說明】欄位 (如附件)。
- 2. 內文格式:須含研究目的(Purpose)、材料與方法(Materials and Methods)、結果 (Results)及結論(Conclusions)。病例報告(Case Report)可不必依照此範例。
- 3. 打字規則:
	- (1)字體:中文用標楷體,英文用 Times New Roman。
	- (2)字級:除題目以 14 級加黑體(bolding)外,其餘皆以 12 級字繕打。
	- (3)段落:①對齊方式一左右對齊 20行距一固定行高 18pt ③標題加黑(bolding),如 Purpose 4題目及摘要間空一行。
	- (4)摘要:中英文不拘,惟演講題目、作者姓名及服務單位,請用全名,中、英文 並書。
	- (5)作者: 主講者姓名下方請加註橫線。 作者分屬不同服務單位,請於姓名(右上角)及單位(左上角)加註 1、2、 3 等上標字。
		- 不同作者間以頓號(、)隔開,不同單位間以分號(;)隔開,不同部門 間以逗號(,)隔開。

### 【線上投稿步驟說明】

● 教學影片:投稿操作過程,可參考投稿區內的影片。

- 1. 請準備好您的[影片電子檔]及[摘要 Word 檔]
- 2. 如圖進入 Video Session 投稿資料夾

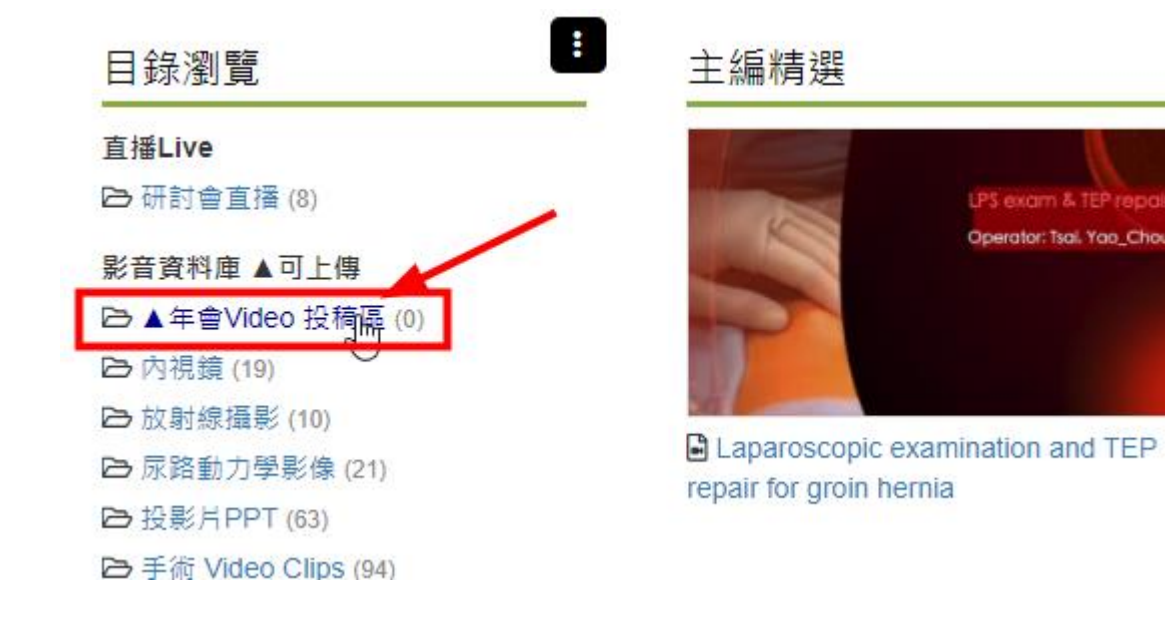

LPS exam & TEP repair Operator: Tsal. Yao\_Chou

3. 點選新增媒體>影片,開始上傳影片。

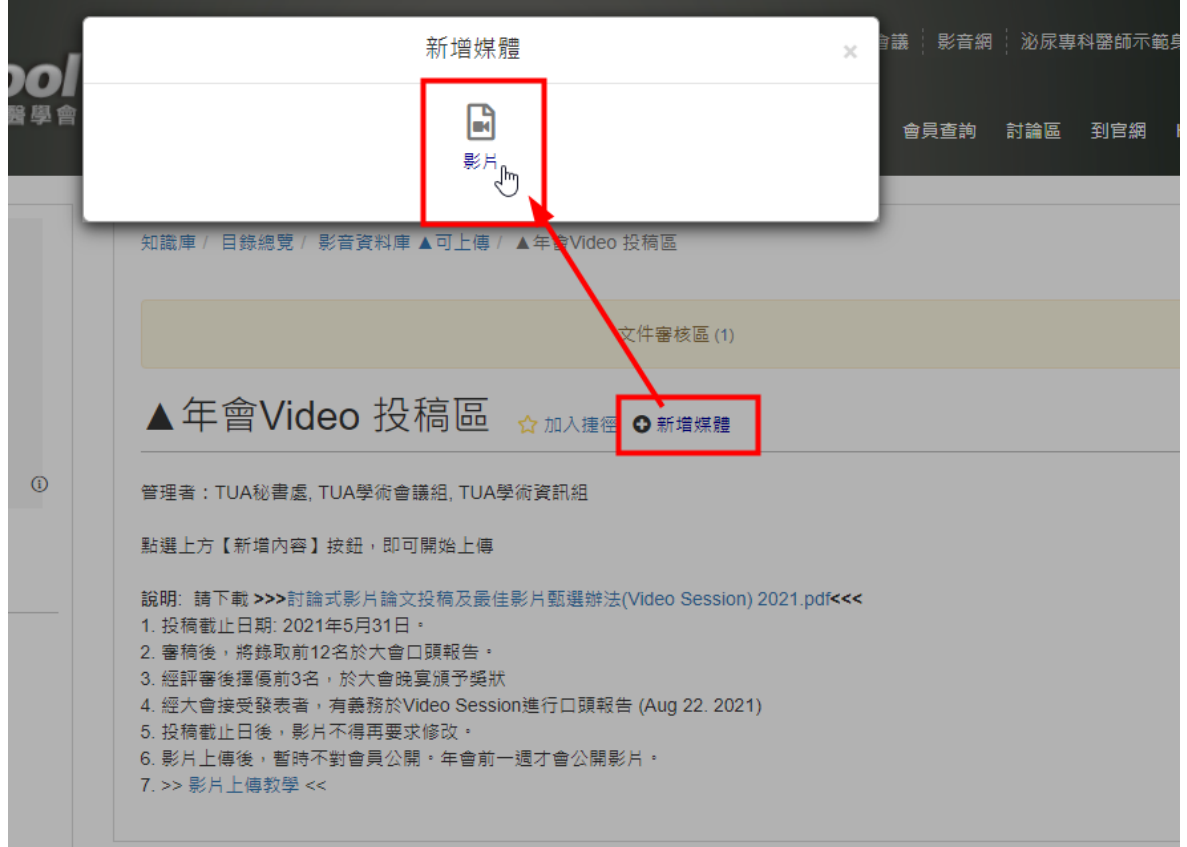

4. 上傳完成後,關閉上傳頁

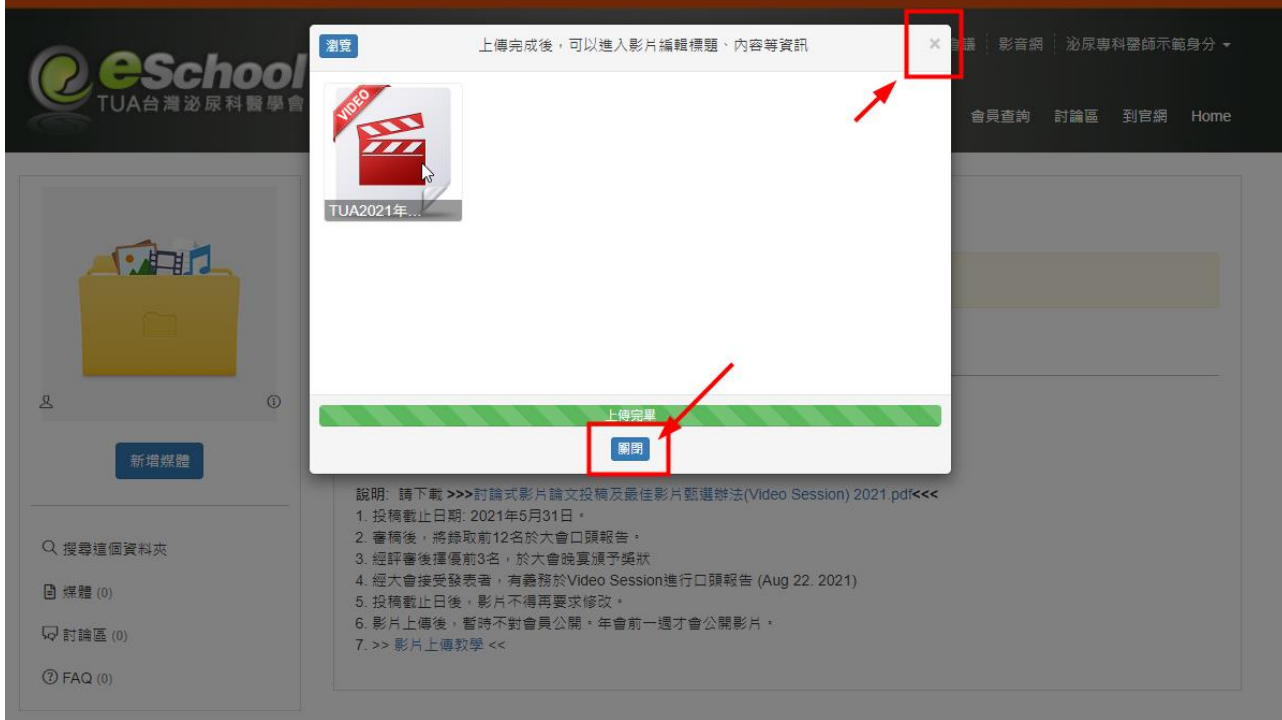

5. 點選文件審核區,找到您剛剛上傳的影片,再進行編輯

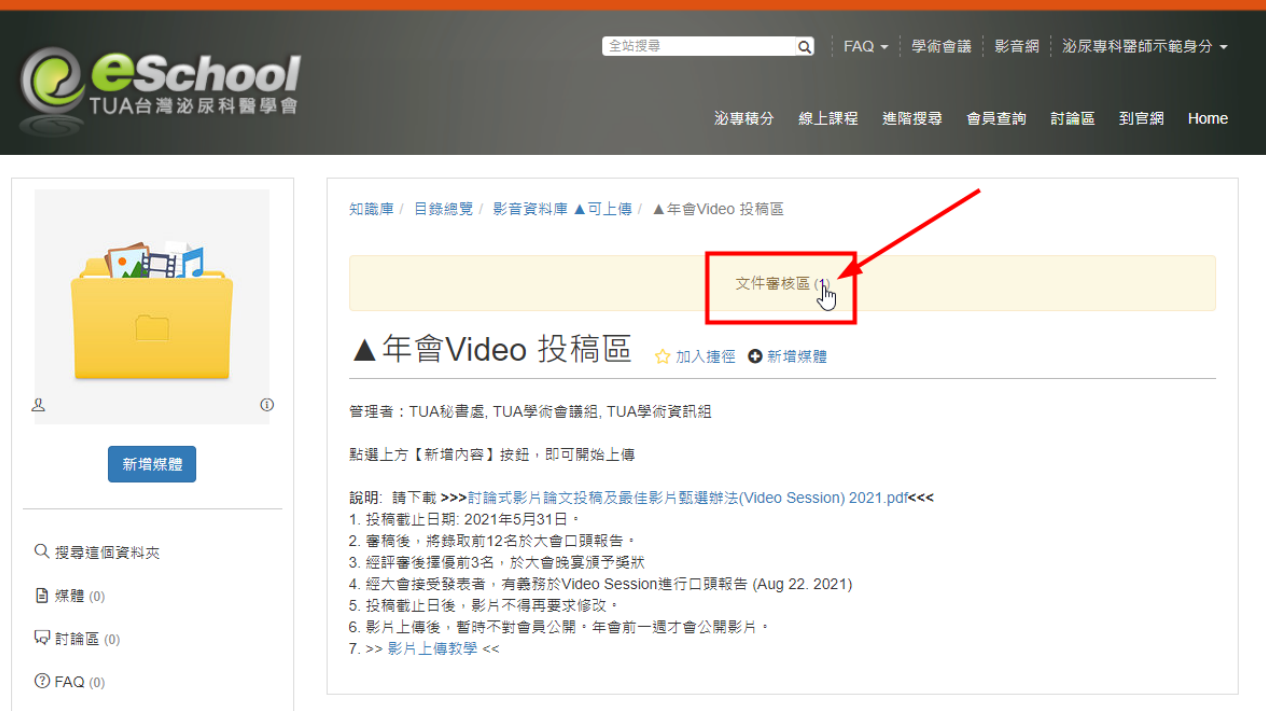

地址:台北市 11051 信義區基隆路一段432號6樓之1, 電話:02-2729-0819, 傳真:02-2729-0864

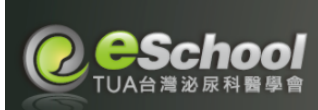

には、このことをしている。<br><mark>全站捜</mark>导 スプレート Q | FAQ ▼ | 學術會議 | 影音網 | 泌尿專科醫師示範身分 ▼ 泌專積分 線上課程 進階搜尋 會員查詢 討論區 到官網 Home

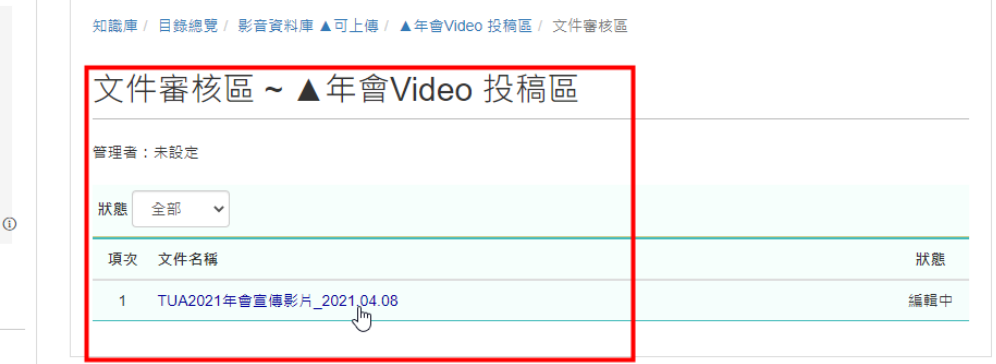

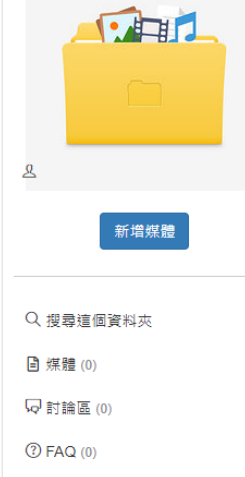

6. 齒輪圖示>編輯

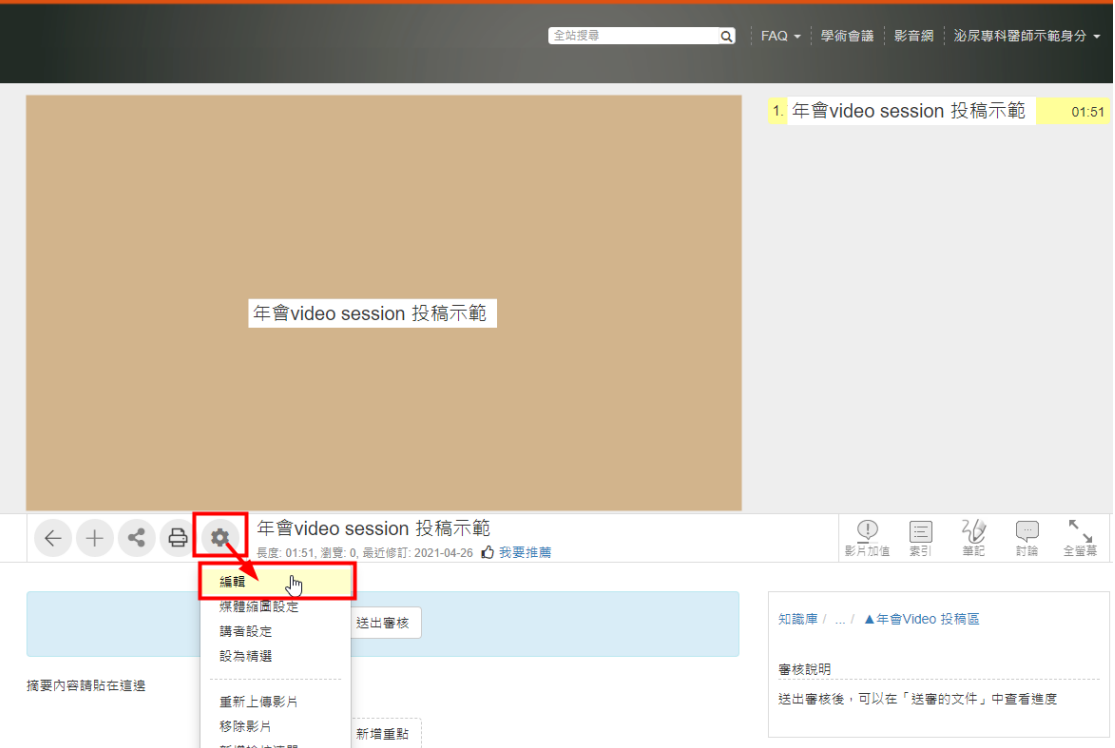

7. 編輯標題 Topic,再將摘要的內容複製貼上到【內容】欄位。

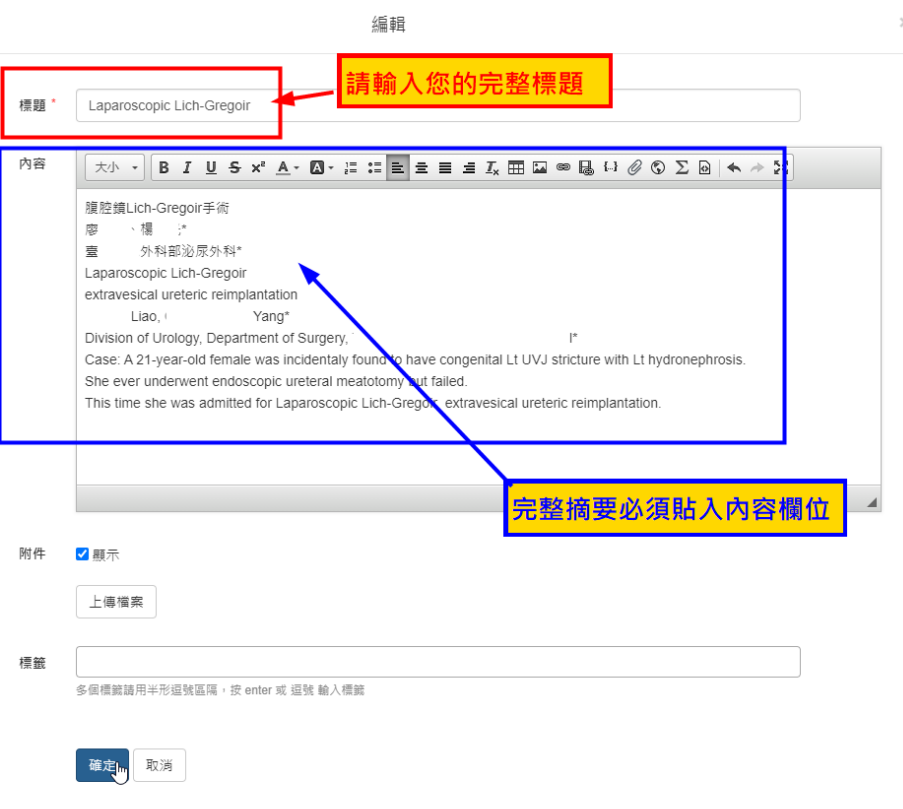

8. 確定後,影片下方出現摘要,即完成編輯

# 9. 最後務必按下"送出審核"按鈕,才算完成投稿

## 10. "送出審核"之後無法再次做編輯,請注意!

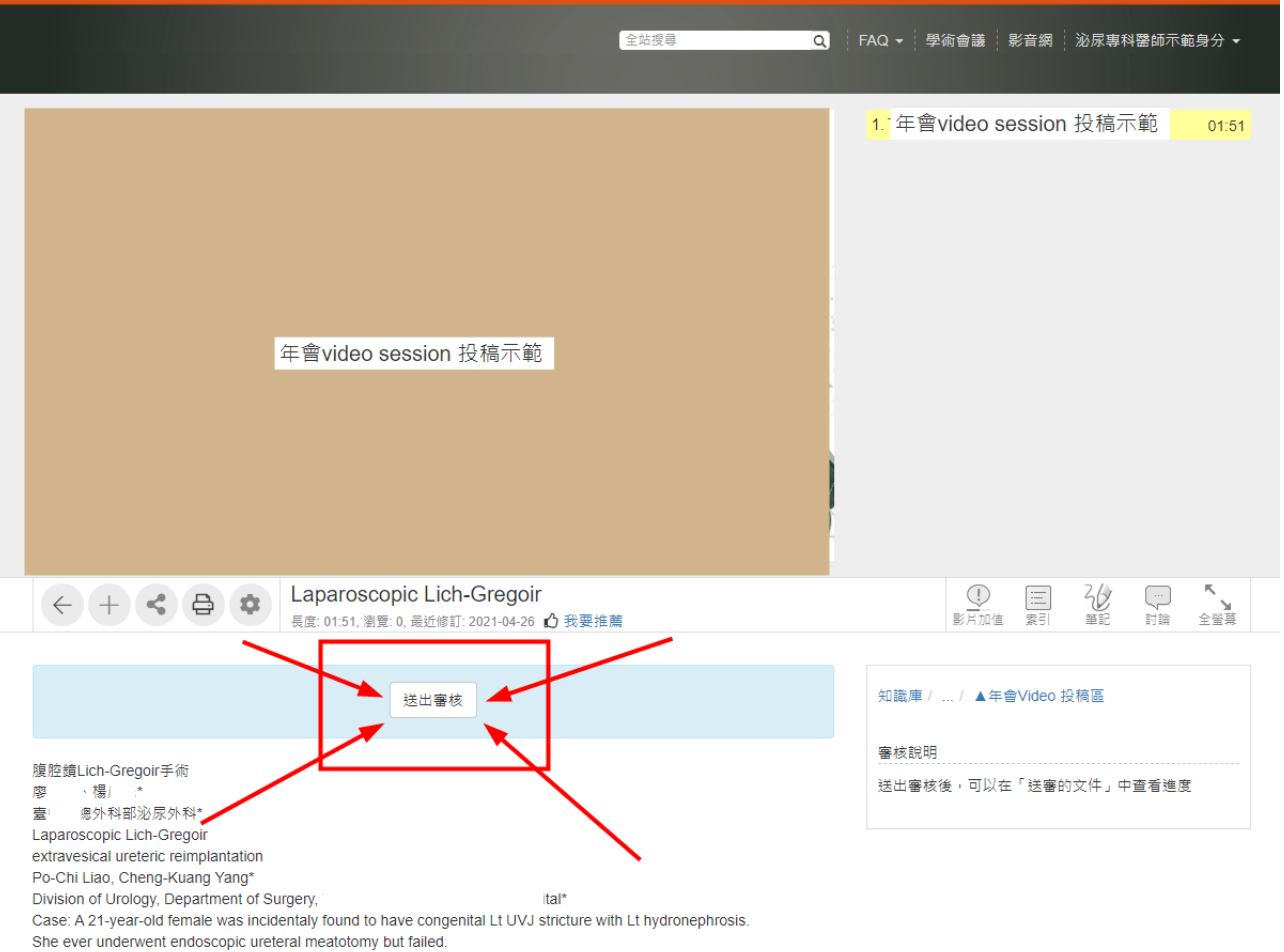

This time she was admitted for Laparoscopic Lich-Gregoir extravesical ureteric reimplantation.